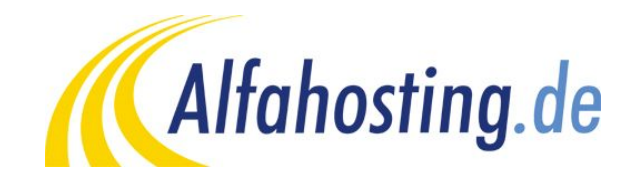

# **Einrichtung eines E-Mail Kontos in Windows Live Mail**

Voraussetzung für die Einrichtung in eine E-Mail Programm ist die Einrichtung einer E-Mail Adresse und eines Postfaches. Hilfe dazu erhalten Sie in diesem FAQ Beitrag: Wie erstelle ich eine E-Mail-Adresse / Postfach?

Sie sollten folgende Angaben für die Einrichtung bereit halten:

**E-Mail Adresse: Benutzername: Passwort: Posteingangsserver/Postausgangsserver:**

Der Benutzername ist der Name des Postfaches (Schema: webXXXpX*)*und wird Ihnen nach der Einrichtung im Confixx-Adminbereich zusammen mit dem Passwort angezeigt. Der Name von **Posteingangsserver** und **Postausgangsserver** ist immer gleichlautend und zu finden in Ihrem Kundencenter in der **Tarifübersicht** unter **Server-Info,** das Schema ist **alfa30XX.alfahosting-server.de**.

### **Wichtiger Hinweis:**

**Die Abbildungen können sich je nach Betriebssystem bzw. Version unterscheiden und von dieser Anleitung abweichen. In diesem Fall nutzen Sie bitte die Hilfe-Funktion direkt in der Software.**

#### Um ein neues E-Mail Konto einzurichten, klicken Sie auf den Menüpunkt **Konten,** und wählen dann **E-Mail (Neues Konto)**. Es öffnet sich ein Dialogfenster.

Hier tragen Sie Ihre E-Mail Adresse, das Konto-Kennwort (Passwort), und Ihren Namen ein. Bitte aktivieren Sie den Haken bei **Servereinstellungen manuell konfigurieren** und klicken auf **Weiter**.

# E-Mail-Konten hinzufügen

Melden Sie sich jetzt an, wenn Sie über eine Windows Live ID verfügen. Falls Sie über keine verfügen, können Sie später eine erstellen.

 $\Sigma$ 

Bei Windows Live anmelden

Windows Live Mail

## F-Mail-Adresse: Die meisten E-Mail-Konten können mit Windows Live Mail verwendet werden, einschließlich max@muster.de Hotmail Windows Live-E-Mail-Adresse holen Gmail und viele weitere. Kennwort: ...... Dieses Kennwort speichern Anzeigename für Ihre gesendeten Nachrichten: Max Muster  $\nabla$  Servereinstellungen manuell<br>konfigurieren Witer Abbrechen

Sie können hier unter **Servertyp** den Kontotyp wählen. Wählen Sie **IMAP** wenn Sie von verschiedenen Geräten auf Ihr Postfach zugreifen wollen. Die E-Mails bleiben dabei immer in Ihrem Postfach auf dem Server. Wählen Sie **POP3** wenn Sie nur von einem Gerät E-Mails abrufen. Ihr Postfach wird dabei immer geleert und die E-Mails liegen lokal in Ihrem E-Mail Programm.

Bei **Serveradresse** tragen Sie den **Posteingangsserver** entsprechend Seite 1 dieser Anleitung ein.Wir empfehlen die Aktivierung von SSL, dazu setzen Sie den Haken bei **Erfordert eine sichere Verbindung (SSL)**. Wenn Sie als Servertyp POP3 ausgewählt haben, lautet der Port 995, wenn Sie als Servertyp IMAP ausgewählt haben, lautet der Port 993. Unter **Anmeldebenutzername** tragen Sie bitte Ihren Postfachnamen ein.

Unter Informationen zum Postausgangsserver tragen Sie unter Serveradresse die gleiche Adresse wie beim Posteingangsserver ein. Anschließend aktivieren Sie die beiden Haken **Erfordert eine sichere Verbindung (SSL)** und **Erfordert eine Authentifizierung**. Die Nummer unter **Port** ändern Sie bitte auf 465.

Zum Abschluss klicken Sie auf Weiter, die Einrichtung des E-Mail Kontos ist damit abgeschlossen.

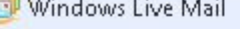

### Servereinstellungen konfigurieren .<br>November 2006 and the US Concerted Historic Concerted Control (Control Concerted Concerted Concerted Concerted

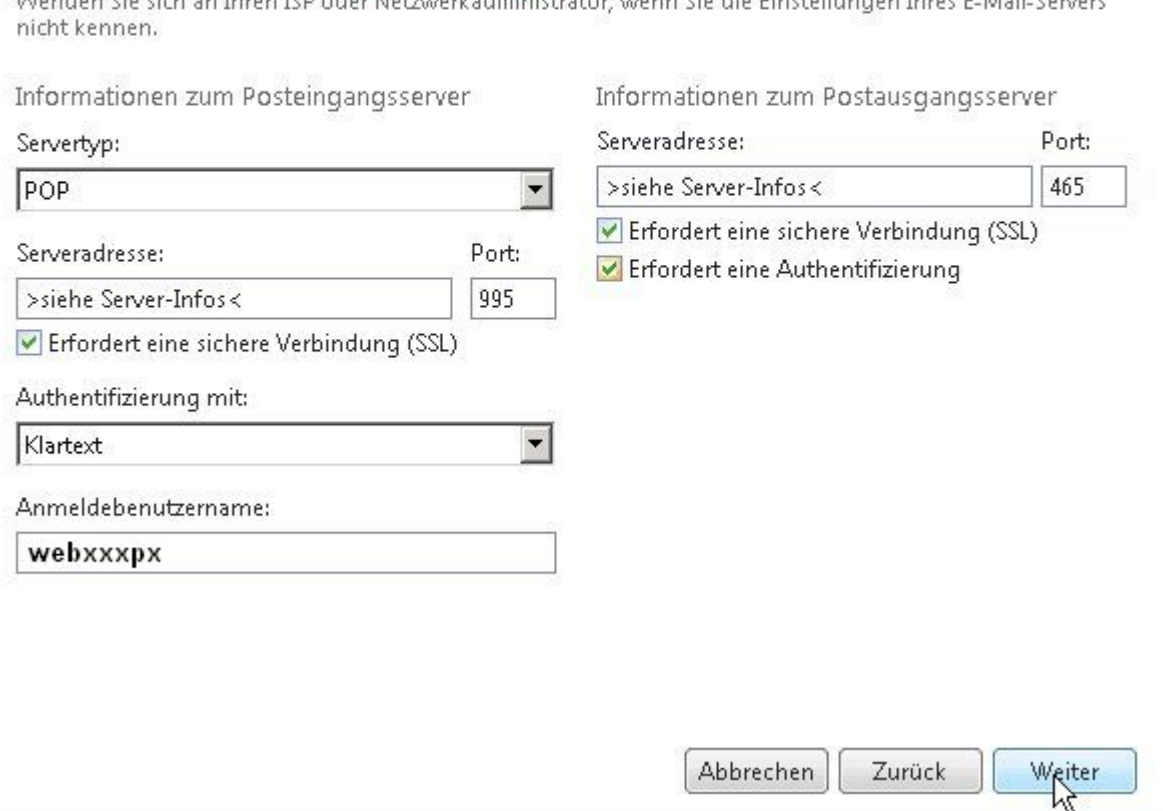

 $\Sigma$